orgAnice Solution AG

# orgAnice Projekt-Manager: Neuerungen in der Version 5.0

Benutzerhandbuch und technische Referenz

## Inhalt

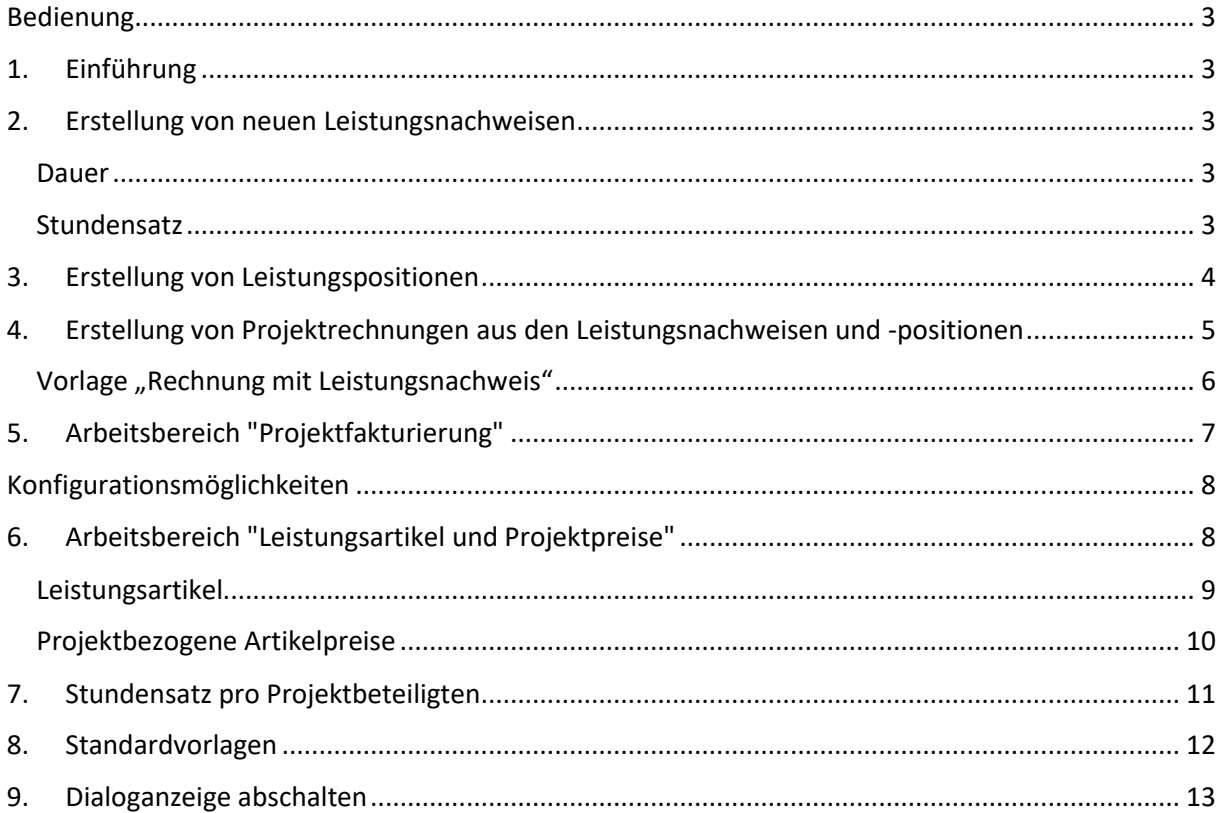

# <span id="page-2-0"></span>Bedienung

#### <span id="page-2-1"></span>1. Einführung

Der Projekt-Manager wurde um die folgenden Funktionalitäten erweitert:

- Ein Dialog für die komfortable Erfassung von Leistungsnachweisen,
- Erfassung von Leistungspositionen aus der Artikelverwaltung
- <span id="page-2-2"></span>• Erstellung von Rechnungen aus den Leistungsnachweisen und Leistungspositionen.

#### 2. Erstellung von neuen Leistungsnachweisen

Bei der Erstellung von neuen Datensätzen in der Tabelle "Leistungsnachweise" erscheint der Dialog "Leistungsnachweise hinzufügen". Mit Hilfe des Dialogs können mehrere Leistungsnachweise hintereinander komfortabel erstellt werden.

#### <span id="page-2-3"></span>Dauer

Die abzurechnende Dauer wird standardmäßig aus der Start- und Endzeit berechnet. Über das Kontrollkästchen "Manuell" kann die Dauer jedoch manuell auf einen abweichenden Wert festgelegt werden.

#### <span id="page-2-4"></span>**Stundensatz**

Dabei kann der Stundensatz des entsprechenden Mitarbeiters ausgewählt werden (in der Liste "Stundensatz" erscheinen nur Projektbeteiligte für die ein Stundensatz größer als 0€ definiert ist). Der ausgewählte Stundensatz kann im Dialog bearbeitet werden.

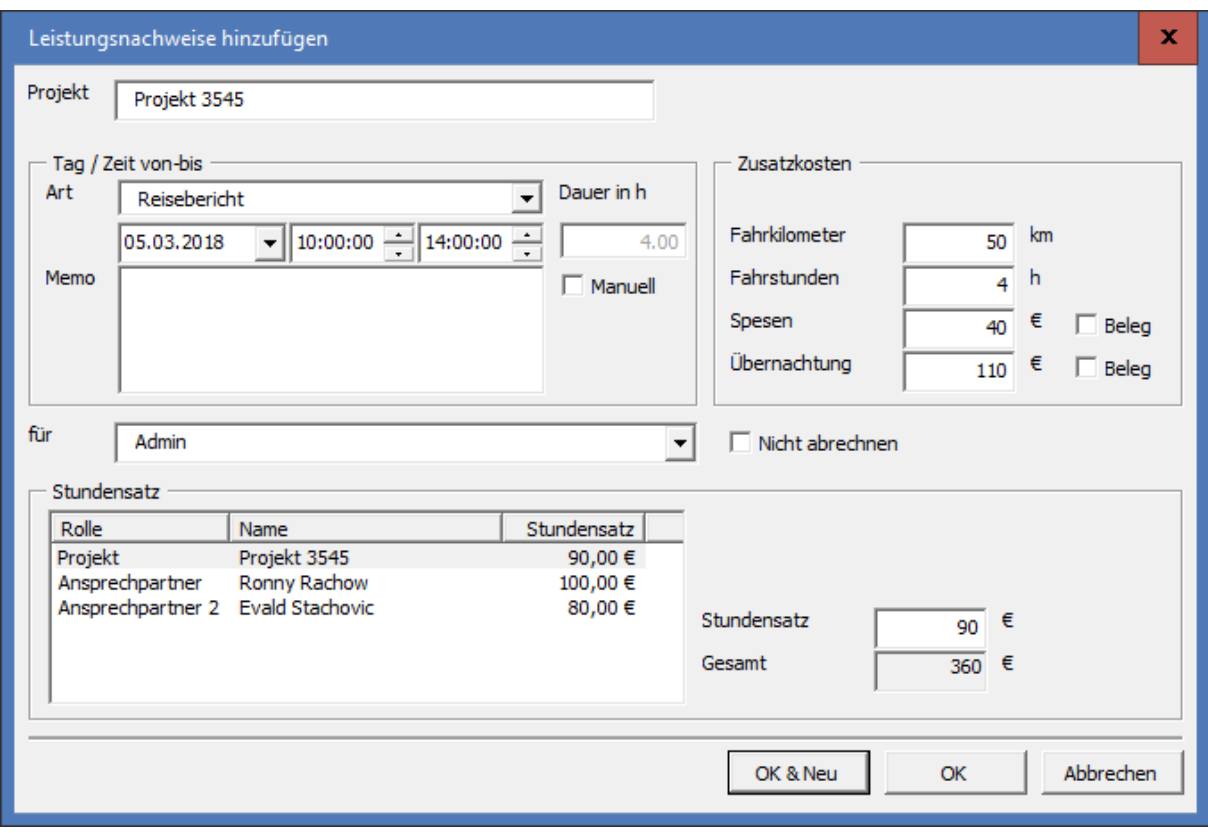

*Abbildung 1: Dialog "Leistungsnachweise hinzufügen"*

## <span id="page-3-0"></span>3. Erstellung von Leistungspositionen

Zu jedem Projekt können mehrere Leistungspositionen erstellt werden. Sie entsprechen vom Aufbau her den bekannten Rechnungs- bzw. Verkaufschancenpositionen. Hier können alle Positionen erfasst werden, die im Rahmen des aktuellen Projekts in Rechnung gestellt werden sollen. Bei der Abrechnung werden die Leistungspositionen in Rechnungspositionen umgewandelt.

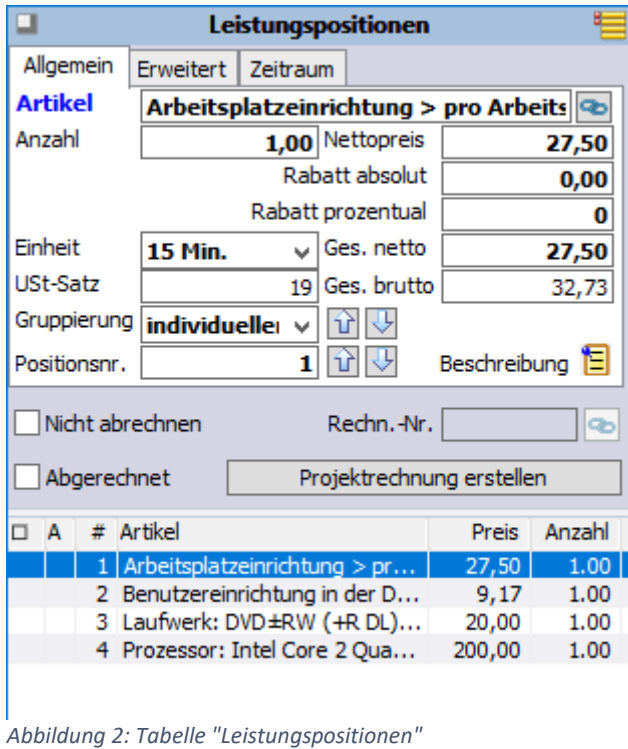

Um eine Leistungsposition zu erstellen, positionieren Sie in der Tabelle "Artikel" den gewünschten Artikel und betätigen Sie dort die Schaltfläche **\*** Passen Sie ggf. die Eigenschaften der neu erstellten Leistungsposition wie Preis, Anzahl oder Beschreibung an.

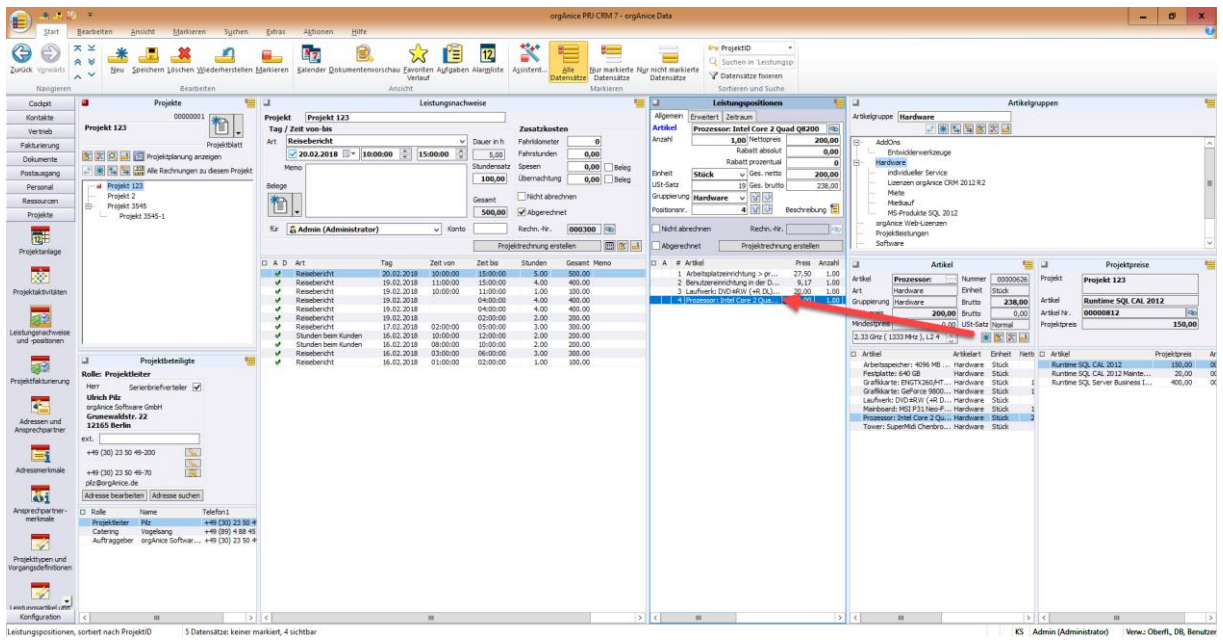

*Abbildung 3: Erstellung einer neuen Leistungsposition aus der Artikeltabelle*

# <span id="page-4-0"></span>4. Erstellung von Projektrechnungen aus den Leistungsnachweisen und -positionen

Mit Hilfe der Schaltfläche "Projektrechnung erstellen" kann aus den erfassten Leistungsnachweisen und Leistungspositionen eine Rechnung erstellt werden.

Nach dem Aufruf der Schaltfläche "Projektrechnung erstellen" in der Tabelle "Leistungsnachweise" oder "Leistungspositionen" erscheint der gleichnamige Dialog. Hier werden die abzurechnenden Leistungen dargestellt.

| Projektrechnung erstellen     |                                      |        |                |              |           |  |                                                                                                    |                          | ▫                    | ×                |  |  |
|-------------------------------|--------------------------------------|--------|----------------|--------------|-----------|--|----------------------------------------------------------------------------------------------------|--------------------------|----------------------|------------------|--|--|
| Rechnungsempfänger            | orgAnice Software GmbH               |        | ▼              |              |           |  |                                                                                                    |                          |                      |                  |  |  |
| Abzurechnende Leistungen<br>⊽ |                                      |        |                |              |           |  | Rechnungen<br>Bestehende, noch nicht gedruckte Rechnungen                                                                   |                          |                      |                  |  |  |
| Datum                         | Leistung                             | Anzahl | Einheit        | <b>Preis</b> | Gesamt    |  | Rechnung                                                                                                    | Datum                    | Betrag               |                  |  |  |
| $\sqrt{19.02.2018}$           | Stunden beim Kunden                  |        | 8,00 Stunden   | 100,00€      | 800,00€   |  | 000297                                                                                                    | 19.02.2018               | 238.00€              |                  |  |  |
| $\n  20.02.2018\n$            | Stunden beim Kunden                  | 4.00   | <b>Stunden</b> | 100,00€      | 400,00€   |  | 000296                                                                                                    | 16.02.2018               | 416,50€              |                  |  |  |
| 20.02.2018                    | Stunden beim Kunden                  | 3,00   | Stunden        | 100,00€      | 300,00€   |  | 000295                                                                                                    | 16.02.2018               | 1.737,40€            |                  |  |  |
| ☑                             | Arbeitsplatzeinrichtung > pro Arbeit | 1,00   | 15 Min.        | 27,50€       | 27,50€    |  | 000294<br>000293                                                                                                    | 16.02.2018<br>16.02.2018 | 391,15€<br>1.260,33€ |                  |  |  |
| ☑                             | Benutzereinrichtung in der Datenban  | 1,00   | pauschal       | 9.17 $E$     | 9.17€     |  | 000292                                                                                                    | 12.02.2018               | 1.234,63€            |                  |  |  |
| ⊽                             | Laufwerk: DVD±RW (+R DL) / DVD-      |        | 1.00 Stück     | 20,00 €      | 20,00€    |  |                                                                                                    |                          |                      |                  |  |  |
| ⊽                             | Prozessor: Intel Core 2 Quad Q8200   | 1,00   | Stück          | 200,00€      | 200,00€   |  |                                                                                                    |                          |                      |                  |  |  |
|                               |                                      |        |                | Gesamt       | 1.756,67€ |  | Bestehende Rechnung erweitern<br>Neue Rechnung erstellen<br>C<br>Einzelpositionen erstellen<br>6 Sammelpositionen erstellen |                          |                      |                  |  |  |
|                               |                                      |        |                |              |           |  |                                                                                                    |                          |                      | <b>Schließen</b> |  |  |

*Abbildung 4: Dialog "Projektrechnung erstellen"*

Dabei werden aus einem Leistungsnachweisdatensatz bis zu fünf Einträge erstellt: einer für die Hauptleistung (Stunden) und bis zu vier für die optionalen Leistungen:

- Fahrkilometer
- Fahrstunden
- **Spesen**
- Übernachtung

Die optionalen Leistungen werden nur dann dargestellt, wenn sie einen Wert ungleich Null besitzen. In der Liste erscheinen zunächst die Leistungsnachweise mit der Hauptleistung und den jeweiligen optionalen Leistungen und dann die Leistungspositionen. Die jeweilige Schriftart kennzeichnet die Art der Leistung:

- **fett**: Hauptleistung
- normal: optionale Leistungen
- blau: Leistungspositionen

In der Liste erscheinen nur noch nicht abgerechnete Leistungen. Sie können auswählen, ob alle, oder nur bestimmte Leistungen abgerechnet werden sollen. Die optionalen Leistungen können nur gemeinsam mit ihrer jeweiligen Hauptleistung abgerechnet werden (ein Umschalten des Kontrollkästchens bei einer der zusammenhängenden Leistungen schaltet alle zusammenhängenden Leistungen um).

Wenn Sie möchten, dass die ausgewählten Leistungen als eine neue Rechnung erstellt werden, dann betätigen Sie die Schaltfläche "**Neue Rechnung erstellen**". Möchten Sie, dass die Leistungen als neue Rechnungspositionen an eine bestehende Rechnung als neue Rechnungspositionen angefügt werden, dann betätigen Sie die Schaltfläche "**Bestehende Rechnung erweitern**". Wählen Sie dafür eine bestehende, noch nicht gedruckte Rechnung aus der Liste aus (als eine noch nicht gedruckte Rechnung gilt eine Rechnung, die noch keine Rechnungsaktivitäten besitzt).

Des Weiteren können Sie entscheiden, ob aus jeder abzurechnenden Leistung jeweils eine eigene **Einzelposition** in den Rechnungspositionen entstehen soll, oder ob gleichartige Leistungen zu **Sammelpositionen** zusammengefasst werden sollen. Bei der Erstellung von Sammelpositionen wird die Anzahl der Leistungen, die sich auf denselben Artikel beziehen und denselben Preis besitzen, addiert und daraus eine Sammelrechnungsposition erstellt. Als Zeitraum der Sammelposition wird der früheste Anfangstag und der späteste Endtag der Leistungen angegeben. Der einzelnen Zeiten und Beschreibungen gehen dabei verloren. Um diese Informationen im Rechnungsdokument doch auszugeben, ist es möglich über die neue Rechnungsvorlage "Rechnung mit Leistungsnachweisen" die einzelnen Leistungen im Anhang auszugeben.

Nach der Erstellung des Rechnungsdatensatzes und der Rechnungspositionen erscheint der Dialog "Rechnung erstellen", aus dem das Rechnungsdokument direkt erstellt werden kann. Je nachdem, ob in der Rechnung Einzel-, oder Sammelpositionen erstellt wurden, wird die passende Rechnungsvorlage voreingestellt.

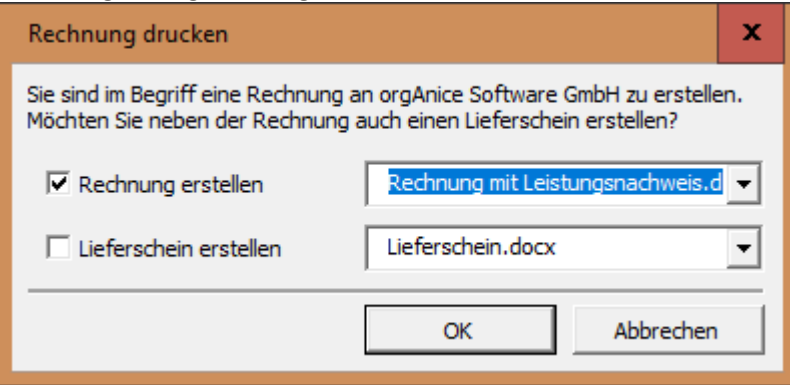

*Abbildung 5: Dialog "Rechnung drucken"*

#### <span id="page-5-0"></span>Vorlage "Rechnung mit Leistungsnachweis"

In der neuen Vorlage "Rechnung mit Leistungsnachweis", wird als Anlage eine detaillierte Übersicht der abgerechneten Leistungen angefügt. Dies ist insbesondere bei Sammelpositionen sinnvoll, da in diesem Fall aus den Positionen die einzelnen Leistungen nicht erkennbar sind.

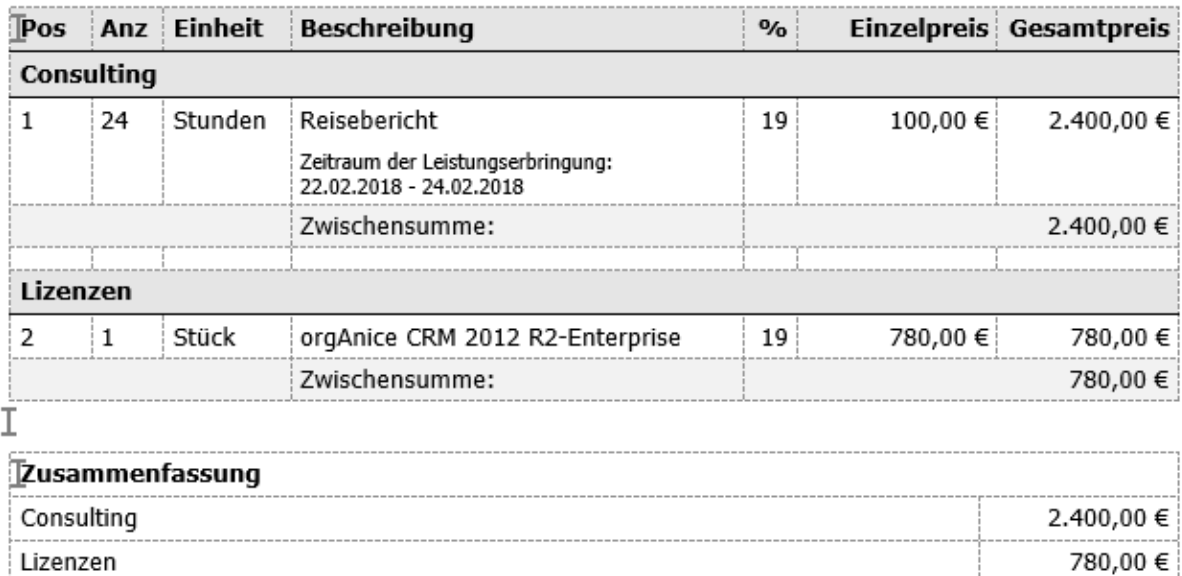

*Abbildung 6: Sammelrechnungspositionen im Rechnungsdokument*

#### Leistungsnachweis

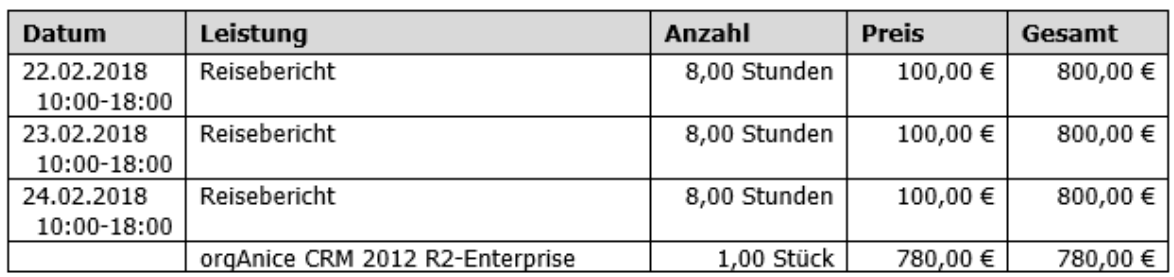

*Abbildung 7: Leistungsnachweis im Rechnungsdokument*

# <span id="page-6-0"></span>5. Arbeitsbereich "Projektfakturierung"

Im Arbeitsbereich "Projektfakturierung" können die Leistungsnachweise und -positionen zusammen mit den daraus erstellten Rechnungen und Rechnungspositionen in einer gemeinsamen Übersicht betrachtet werden. Die Nummer der Rechnung, die aus dem Leistungsnachweis bzw. -position entstanden ist, ist im jeweiligen Datensatz gespeichert.

Über die Schaltfläche "Verknüpfte Rechnung anzeigen" kann die Rechnung, die aus dem Leistungsnachweis bzw. aus der Leistungsposition entstanden ist, positioniert werden.

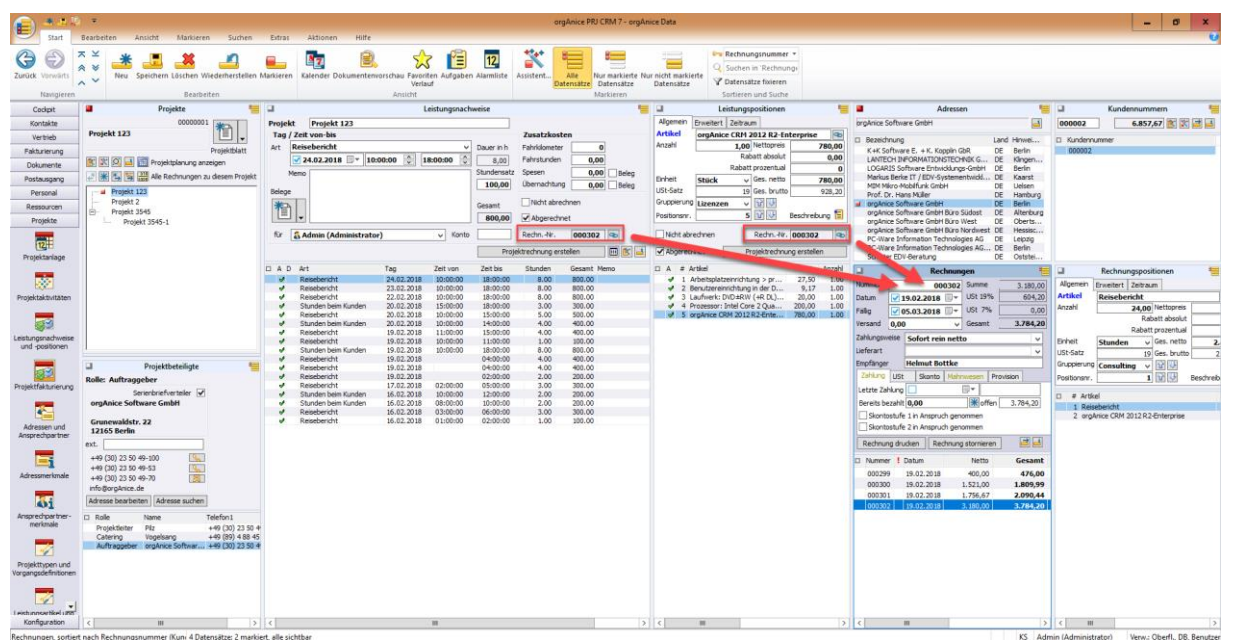

*Abbildung 8: Arbeitsbereich "Projektfakturierung"*

# <span id="page-7-0"></span>Konfigurationsmöglichkeiten

## <span id="page-7-1"></span>6. Arbeitsbereich "Leistungsartikel und Projektpreise"

In diesem Arbeitsbereich findet die Zuordnung der Artikel aus der Artikelverwaltung zu den Leistungsartikeln sowie die Festlegung der projektbezogenen Artikelpreise statt.

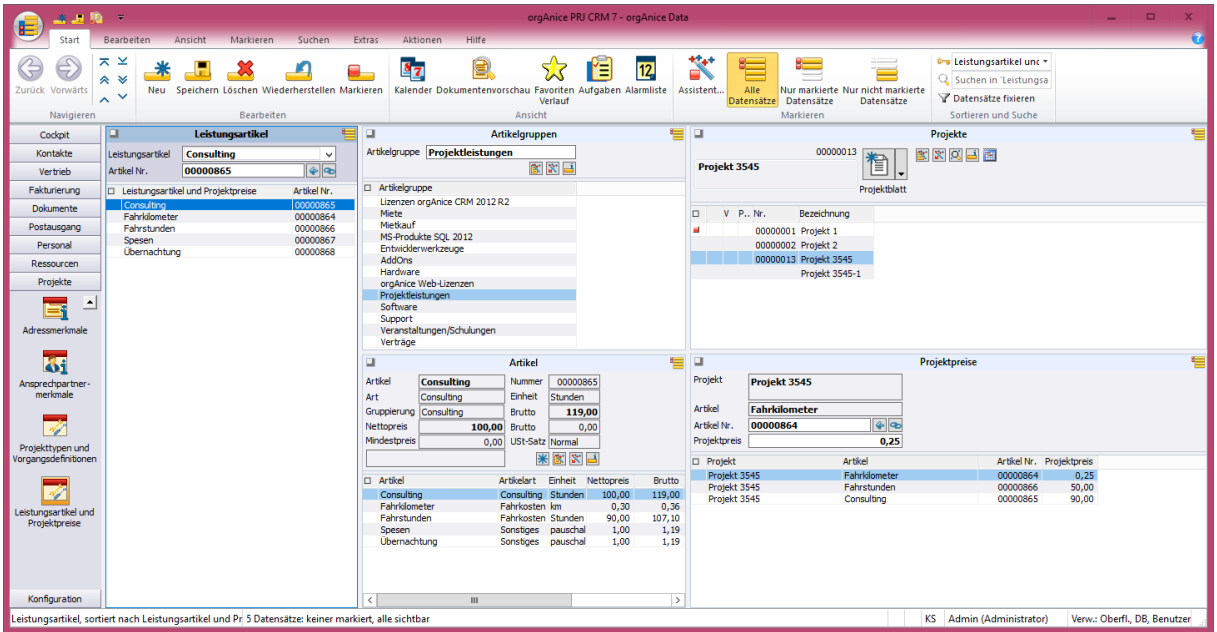

Arbeitsbereich "Leistungsartikel und Projektpreise"

#### <span id="page-8-0"></span>Leistungsartikel

In der Tabelle "Leistungsartikel" findet die Zuordnung der Artikel aus der Artikelverwaltung zu den folgenden festdefinierten Leistungen statt:

- Consulting
- Fahrkilometer
- Fahrstunden
- Spesen
- Übernachtung

statt. Die Zuordnung der Leistungsartikel ist projektübergreifend.

| ▫                                                                         | <b>Leistungsartikel</b> | 8                                   | ▣                                                                                                    | Artikelgruppen                                |                                                                |                               |                       |                        |
|---------------------------------------------------------------------------|-------------------------|-------------------------------------|----------------------------------------------------------------------------------------------------|-----------------------------------------------|----------------------------------------------------------------|-------------------------------|-----------------------|------------------------|
| <b>Consulting</b><br>Leistungsartikel<br>v                                |                         |                                     | Artikelgruppe Projektleistungen                                                                                                    |                                               |                                                                |                               |                       |                        |
| Artikel Nr.                                                               | 00000865                | $\frac{1}{2}$                       |                                                                                                    |                                               | 医窝菌                                                            |                               |                       |                        |
| □ Leistungsartikel und Projektpreise<br>Consulting<br>Fahrkilometer       |                         | Artikel Nr.<br>00000865<br>00000864 | Artikelgruppe<br>Miete                                                                                                    | Lizenzen orgAnice CRM 2012 R2                 |                                                                |                               |                       |                        |
| Fahrstunden<br>00000866<br>00000867<br>Spesen<br>Übernachtung<br>00000868 |                         |                                     | Mietkauf<br>MS-Produkte SQL 2012<br>Entwicklerwerkzeuge<br><b>AddOns</b><br>Hardware<br>orgAnice Web-Lizenzen<br>Projektleistungen |                                               |                                                                |                               |                       |                        |
|                                                                           |                         |                                     | Software<br>Support<br>Veranstaltungen/Schulungen<br>Verträge<br>口<br><b>Artikel</b>                                               |                                               |                                                                |                               |                       |                        |
|                                                                           |                         |                                     | Artikel<br>Art<br>Gruppierung                                                                                                    | <b>Consulting</b><br>Consulting<br>Consulting | Nummer<br>Einheit<br>Brutto                                    | 00000865<br>Stunden<br>119,00 |                       | ₩                      |
|                                                                           |                         |                                     | Nettopreis<br>Mindestpreis                                                                                                    | 100,00<br>0,00                                | <b>Brutto</b><br>USt-Satz Normal<br>米                          | 0,00<br>医区目                   |                       |                        |
|                                                                           |                         |                                     | $\Box$ Artikel                                                                                                    |                                               | Artikelart                                                     | Einheit Nettopreis            |                       | <b>Brutto</b>          |
|                                                                           |                         |                                     | Consulting<br>Fahrkilometer                                                                                                    |                                               | Consulting Stunden<br>Fahrkosten km                            |                               | 100.00<br>0,30        | 119,00<br>0,36         |
|                                                                           |                         |                                     | Fahrstunden<br>Spesen<br>Übernachtung                                                                                              |                                               | Fahrkosten Stunden<br>Sonstiges pauschal<br>Sonstiges pauschal |                               | 90,00<br>1,00<br>1,00 | 107,10<br>1,19<br>1,19 |
|                                                                           |                         |                                     | $\,<\,$                                                                                                    | $\mathbf{III}$                                |                                                                |                               |                       | $\,$                   |

*Abbildung 9: Tabelle "Leistungsartikel"*

 $\Leftrightarrow$ 

Mit Hilfe der Schaltfläche "Artikelnummer eintragen" wird die Nummer des aktuell positionierten Artikels im aktuellen Leistungsartikel eingetragen

#### $\infty$

Mit Hilfe der Schaltfläche "Artikeldaten anzeigen" wird der Artikel in der Artikelverwaltung positioniert.

#### <span id="page-9-0"></span>Projektbezogene Artikelpreise

In der Tabelle "Projektpreise" können für jeden Artikel projektbezogene Preise festgelegt werden. Diese Preise werden bei der Erstellung von Rechnungen aus den Leistungsnachweisen herangezogen. Falls für einen Artikel kein Projektpreis existiert, wird der standardmäßige Artikelpreis verwendet.

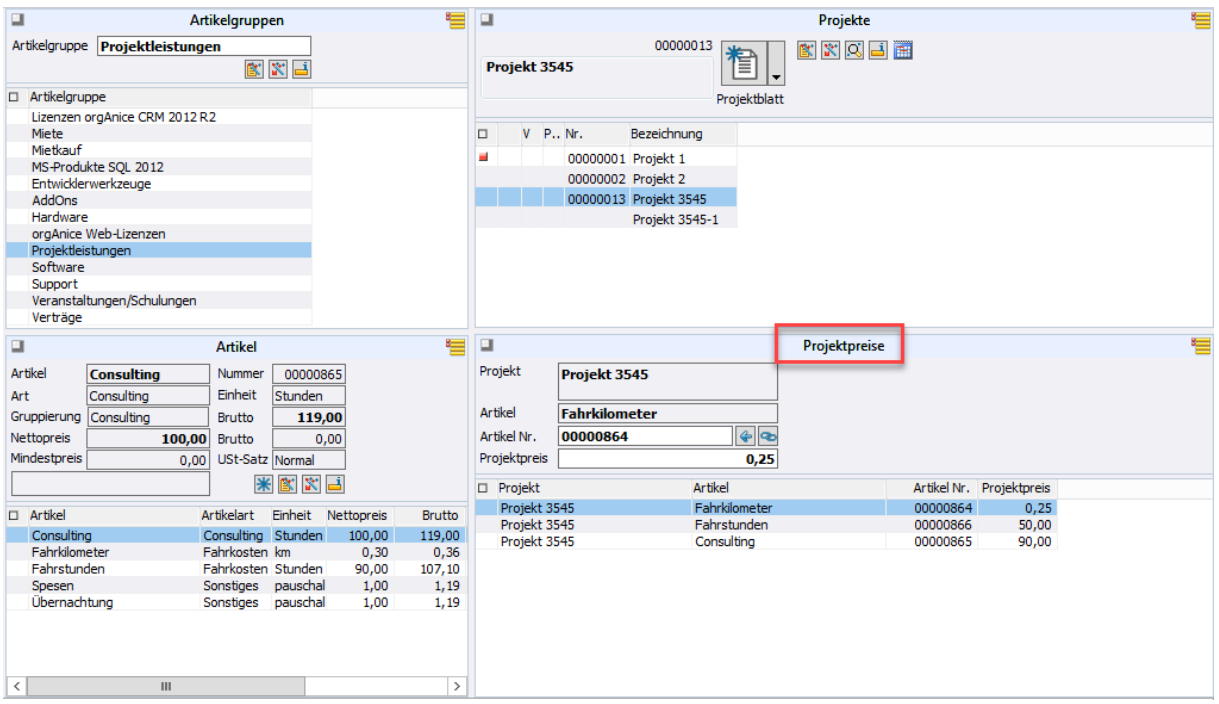

*Abbildung 10: Tabelle "Projektpreise"*

Gehen Sie folgendermaßen vor, um einen Projektpreis für einen Artikel festzulegen

- 1. Positionieren Sie in der Tabelle "Projekte" das Projekt, dem Sie Projektpreise zuordnen möchten.
- 2. Positionieren Sie in der Tabelle "Artikel" den Artikel, dem Sie im eingestellten Projekt einen Projektpreis zuordnen möchten.
- 3. Erstellen Sie einen neuen Datensatz in der Tabelle "Projektpreise".
- 4. Legen Sie im Feld "Projektpreis" den Preis fest, der für den ausgewählten Artikel im eingestellten Projekt herangezogen wird.

# 7. Stundensatz pro Projektbeteiligten

<span id="page-10-0"></span>Sie können pro Projektbeteiligten einen Stundensatz festlegen. Dieser Stundensatz wird verwendet, wenn Sie einen neuen Leistungsnachweis für diesen Projektbeteiligten erstellen.

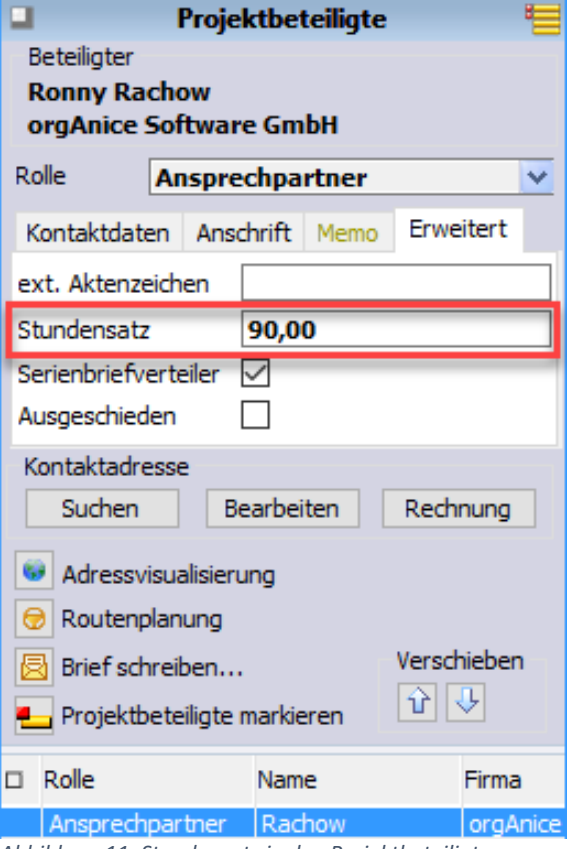

*Abbildung 11: Stundensatz in den Projektbeteiligten*

#### <span id="page-11-0"></span>8. Standardvorlagen

Die Vorlagen, die nach dem Erstellen einer neuen Rechnung im Dialog "Rechnung drucken" voreingestellt sind, werden über die Tabelleneigenschaften der Tabelle PRJ\_Leistungsnachweise konfiguriert:

- DocTemplateInvoice: Rechnungsvorlage für Einzelpositionen
- DocTemplateBillOfDelivery: Rechnungsvorlage für Sammelpositionen
- DocTemplateInvoiceColPos: Lieferscheinvorlage für Einzelpositionen
- DocTemplateBillOfDelColPos: Lieferscheinvorlage für Sammelpositionen

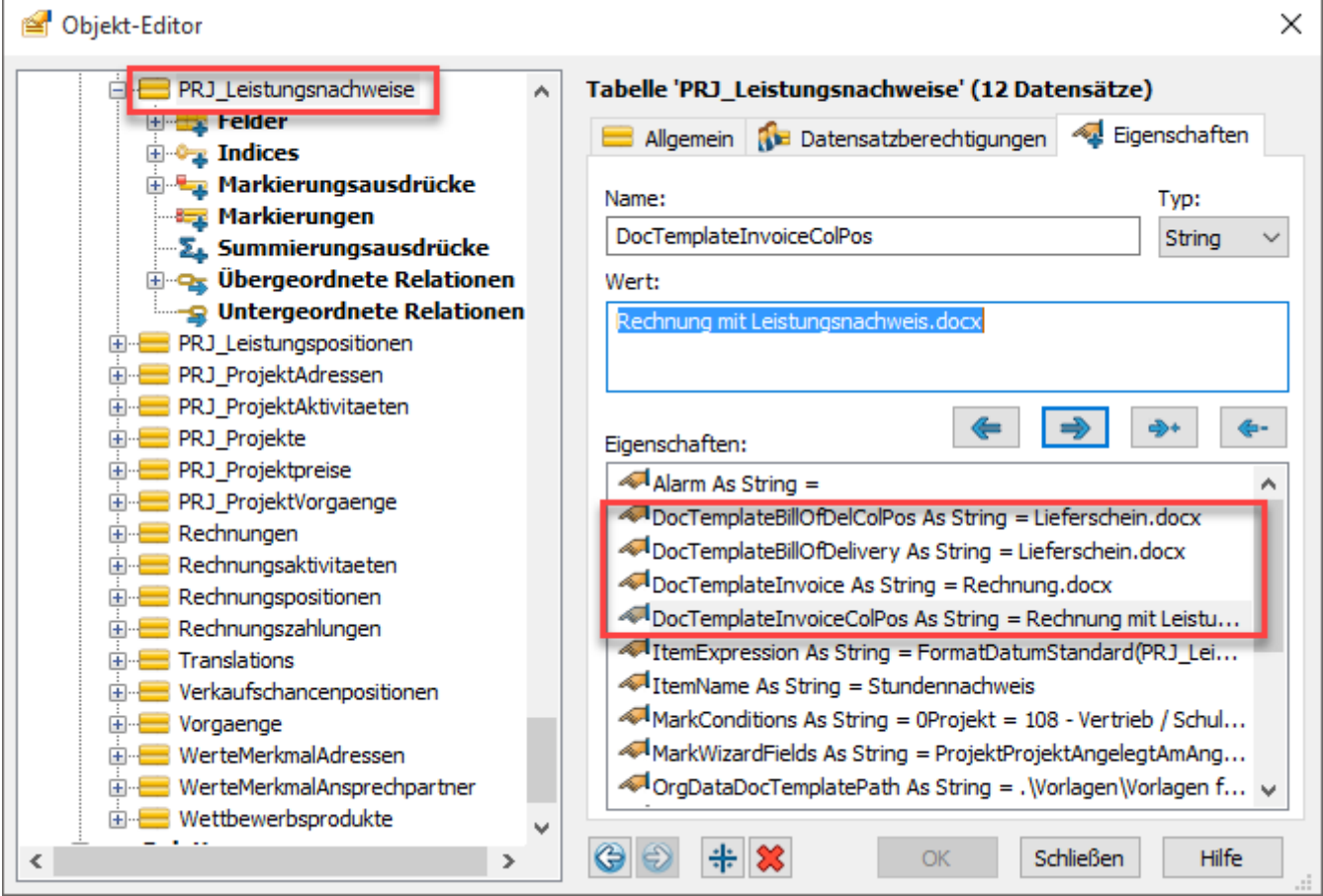

*Abbildung 12: Tabelleneigenschaften der Tabelle "PRJ\_Leistungsnachweise"*

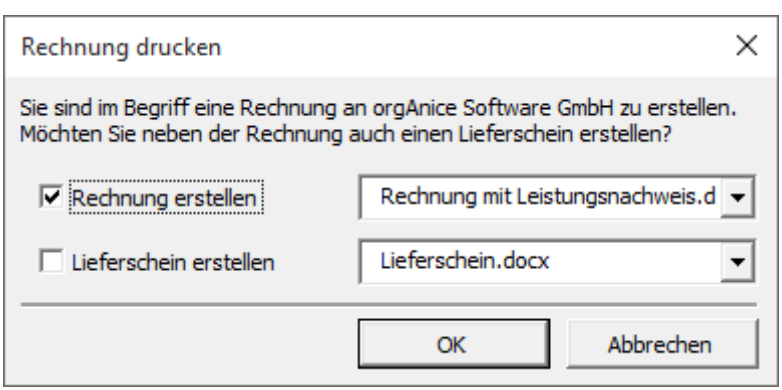

*Abbildung 13: Dialog "Rechnung drucken"*

#### <span id="page-12-0"></span>9. Dialoganzeige abschalten

Falls die Anzeige des Dialogs bei der Erstellung von neuen Datensätzen unerwünscht ist, muss der Wert der persistenten Variable PRJ\_g\_ShowNewWorkItemDialog auf "False" geändert werden. Dann wird das Erstellen der neuen Datensätze in der herkömmlichen Weise über das Tabellenlayout durchgeführt. Dies mag sinnvoll sein, wenn in der Tabelle "Leistungsnachweise" neue kundenspezifische Felder hinzugefügt wurden, die im Dialog nicht vorhanden sind.

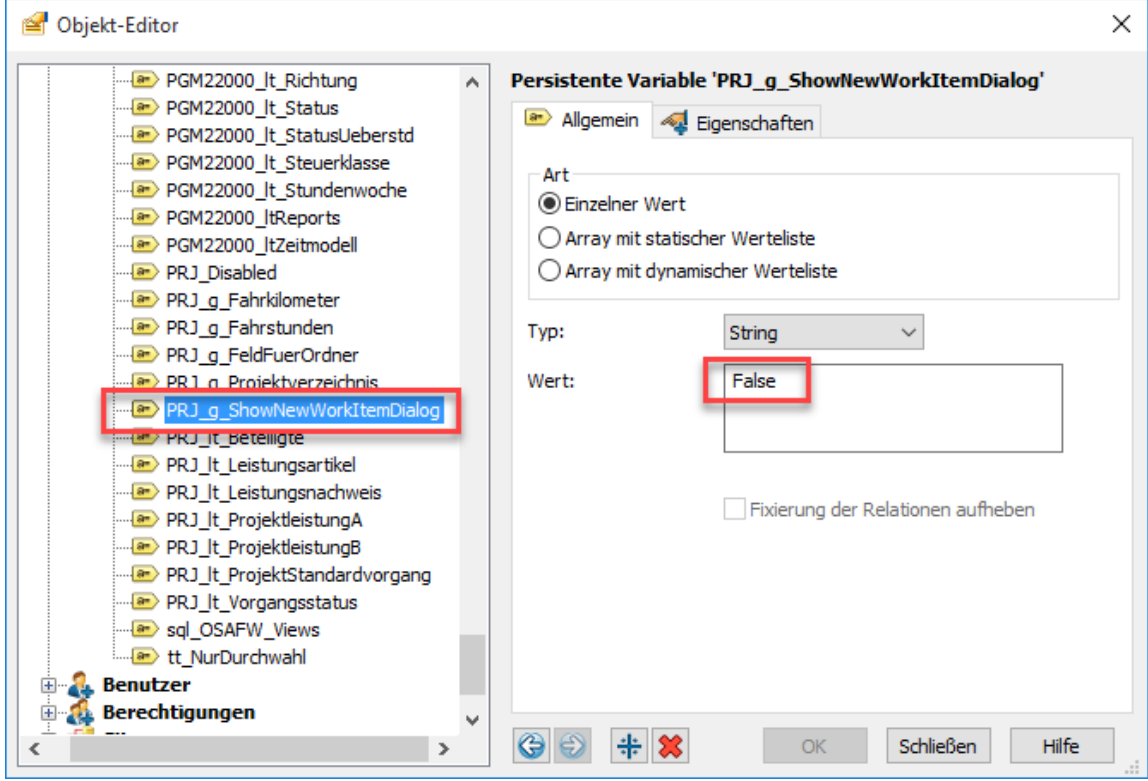

*Abbildung 14: Persistente Variable "PRJ\_g\_ShowNewWorkItemDialog"*